# **MANUAL DE USUARIO MANUAL REGISTED DE PROVECTORS Registro de Proveedores**

Ministerio de Desarrollo **Urbano y Vivienda** 

j

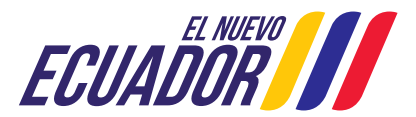

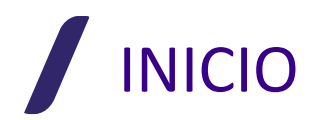

## **REGISTRO DE PROVEEDORES**

#### **CONSIDERACIONES GENERALES**

INFORMACIÓN E INGRESO:

Para poder obtener los documentos necesarios durante el proceso, así como la normativa bajo la cual se ampara el mismo, se debe realizar los siguientes pasos:

- 1. Ingresar a la pagina oficial de Miduvi: https://www.habitatyvivienda.gob.ec/
- 2. En la página principal, buscar la sección de "Temas Importantes"; a continuación, seleccionar "Sistema Nacional de Catastros"
- 3. A continuación, se nos presentara dos cuadros de diálogo para el ingreso a:
	- a. Norma Técnica Nacional de Catastros (Documento descargable)
	- b. Registro de Proveedores (Formatos, requerimientos, link, etc)
- 4. Ingresar al Cuadro de dialogo del "Registro de Proveedores"
- 5. Seleccionar el "botón" de información que se requiera.

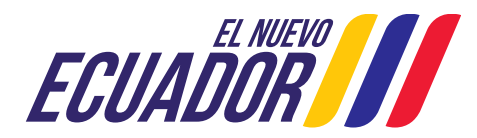

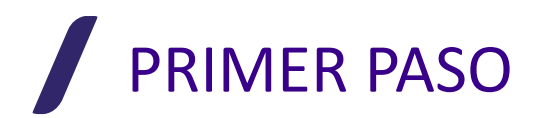

## **REGISTRO DE PROVEEDOR EN EL SISTEMA**

El primer paso para la obtención del "Certificado de Registro de Reveedor", es efectuar el registro de USUARIO en el sistema SIIDUVI. El mismo, se lo debe realizar en el siguiente link:

https://siiduvi.miduvi.gob.ec/Siiduvi-web/public/Suelos/RegistroProveedor/index.miduvi

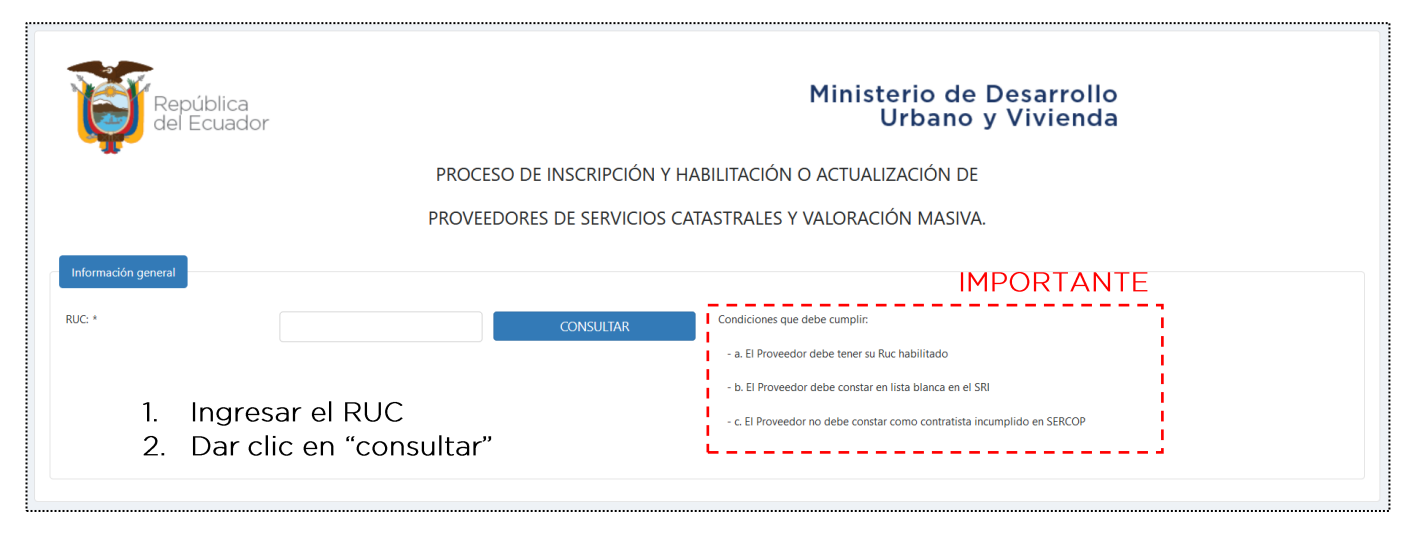

**Nota:** El sistema le indicará si puede continuar

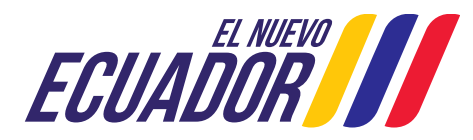

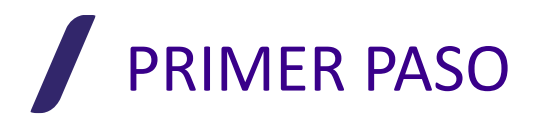

## **CASO 1: EL PROVEEDOR YA ESTÁ REGISTRADO**

En este caso, el USUARIO ya se encuentra registrado en el sistema, por lo que podrá dirigirse directamente a la página de ingreso al Registro de Proveedores del SIIDUVI, en el siguiente link:

https://siiduvi.miduvi.gob.ec/Siiduvi-web/Login.miduvi

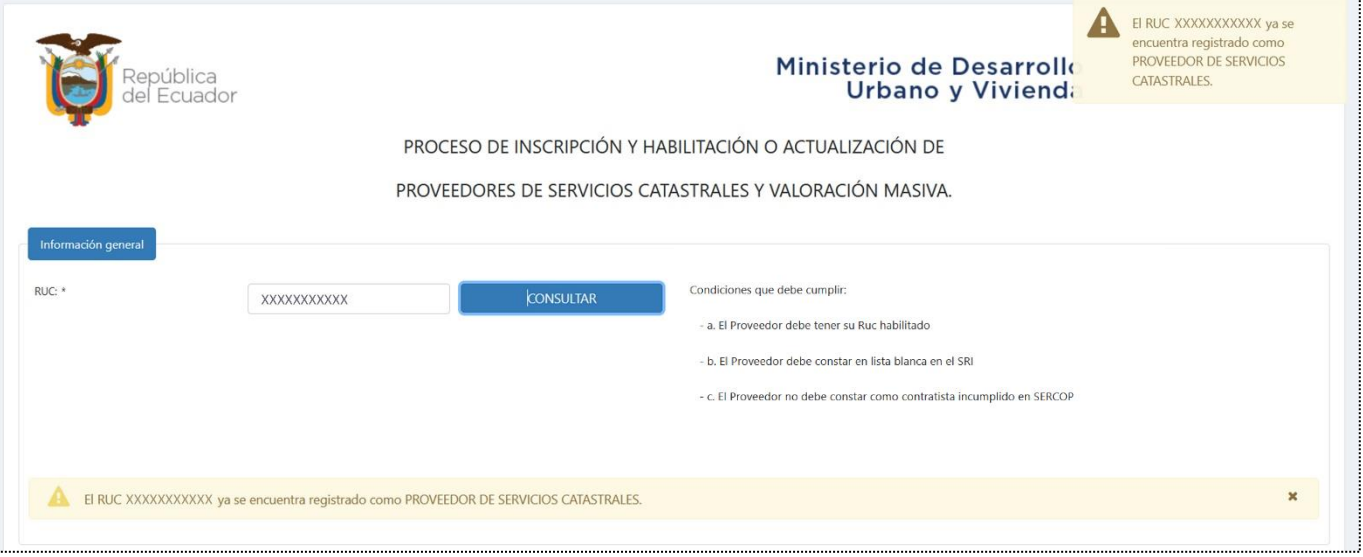

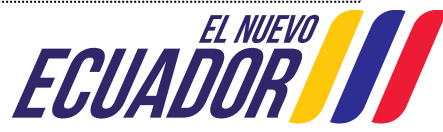

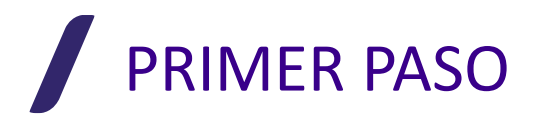

### **CASO 2: NO CUMPLE LOS REQUISITOS**

En este caso, el USUARIO **no cumple** con los requerimientos, y la plataforma le mostrará el mensaje de "Error" detectado en el sistema.

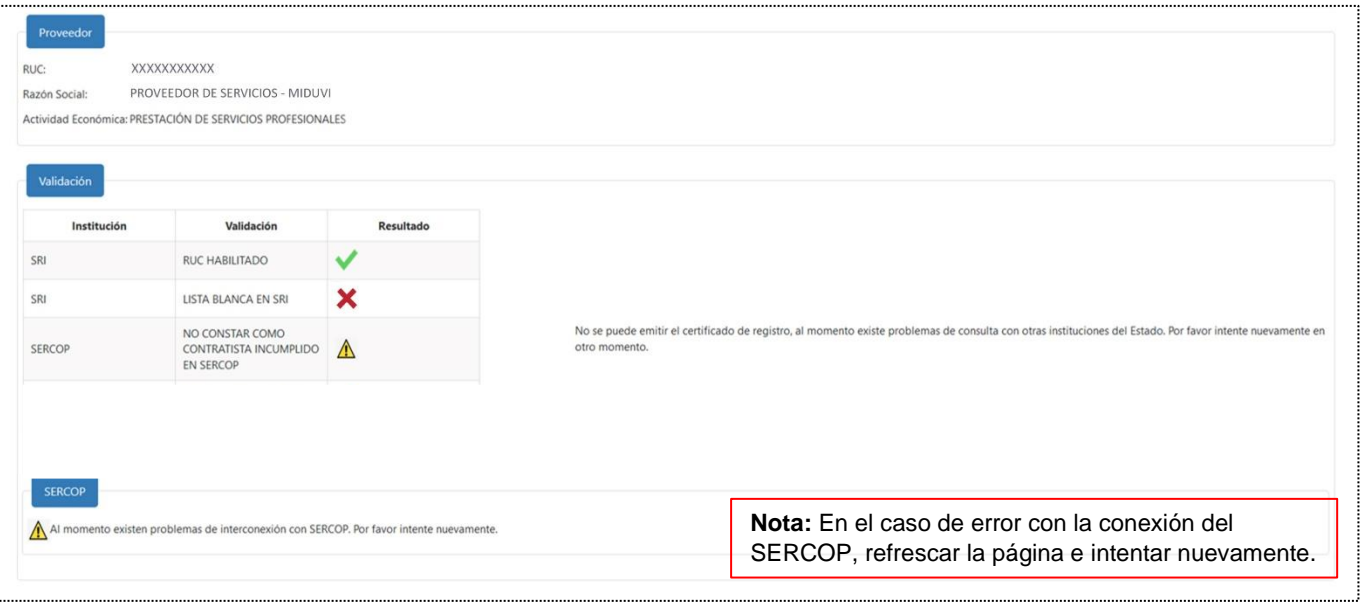

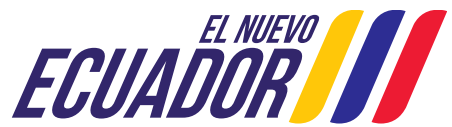

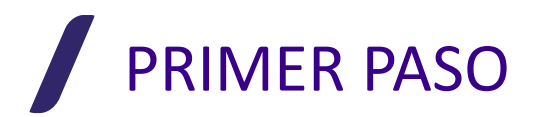

En este caso, el USUARIO **cumple** con los requerimientos, y la plataforma le muestra el mensaje de "Activar Perfil Proveedor".

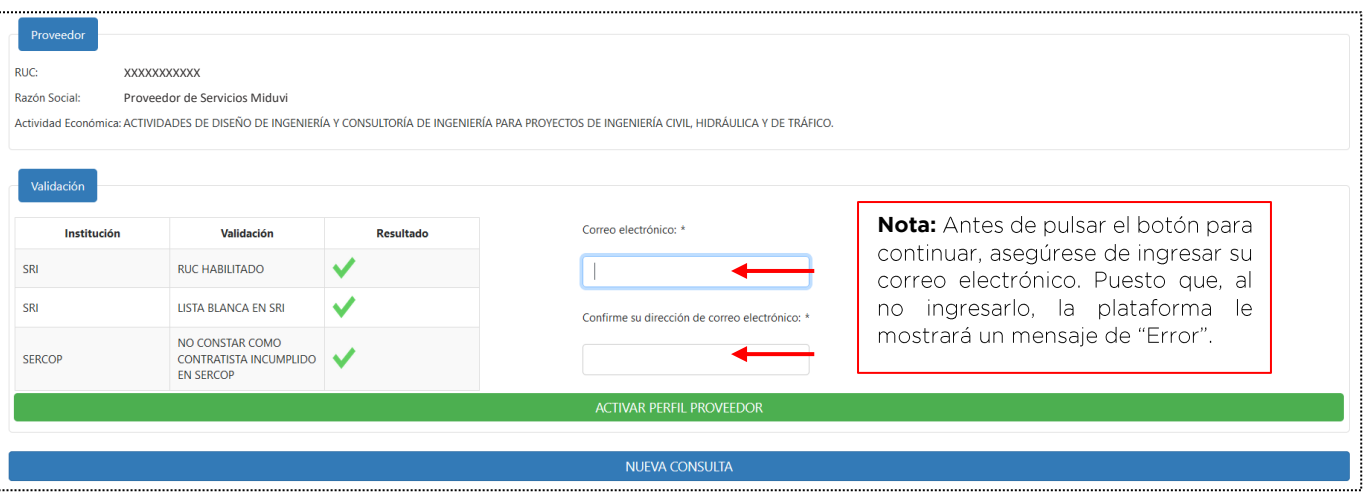

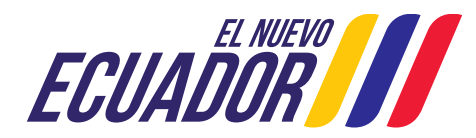

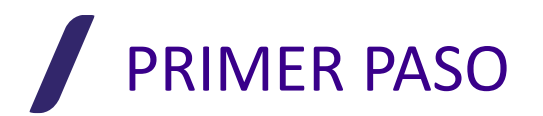

Al cumplir con los requisitos, la plataforma mostrará el siguiente mensaje:

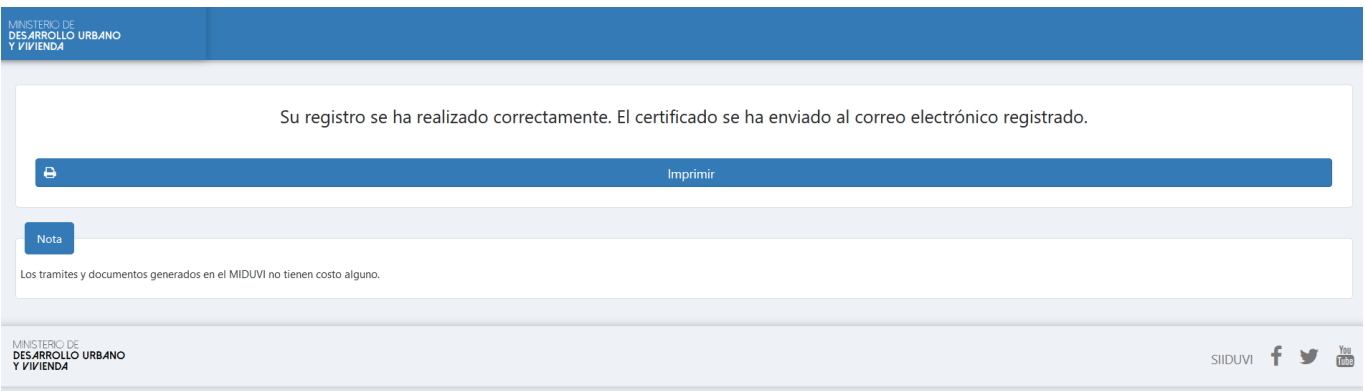

Ingrese a su correo electrónico, donde encontrará un mensaje de parte de "siiduvi@miduvi.gob.ec". **Nota:** Revisar la Bandeja de Spam

Este mensaje le indicará el "Usuario" y "Contraseña", que debe usar en la página de ingreso **Registro de Proveedores**

https://siiduvi.miduvi.gob.ec/Siiduvi-web/Login.miduvi

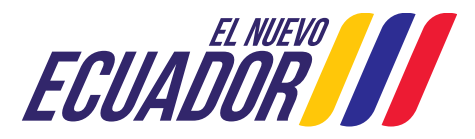

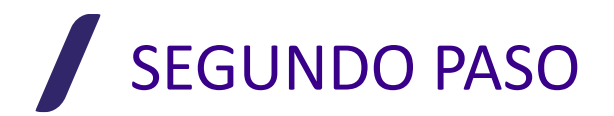

### **INGRESO A LA PLATAFORMA DE REGISTRO DE PROVEEDORES INGRESO A LA PLATAFORMA DE REGISTRO DE PROVEEDORES**

Una vez que nos encontremos en la página de ingreso al **Registro de Proveedores** del<br>SIIDUVI, registraremos el "Usuario" y "Contraseña" entregados mediante correo electrónico, y daremos clic en INGRESAR.

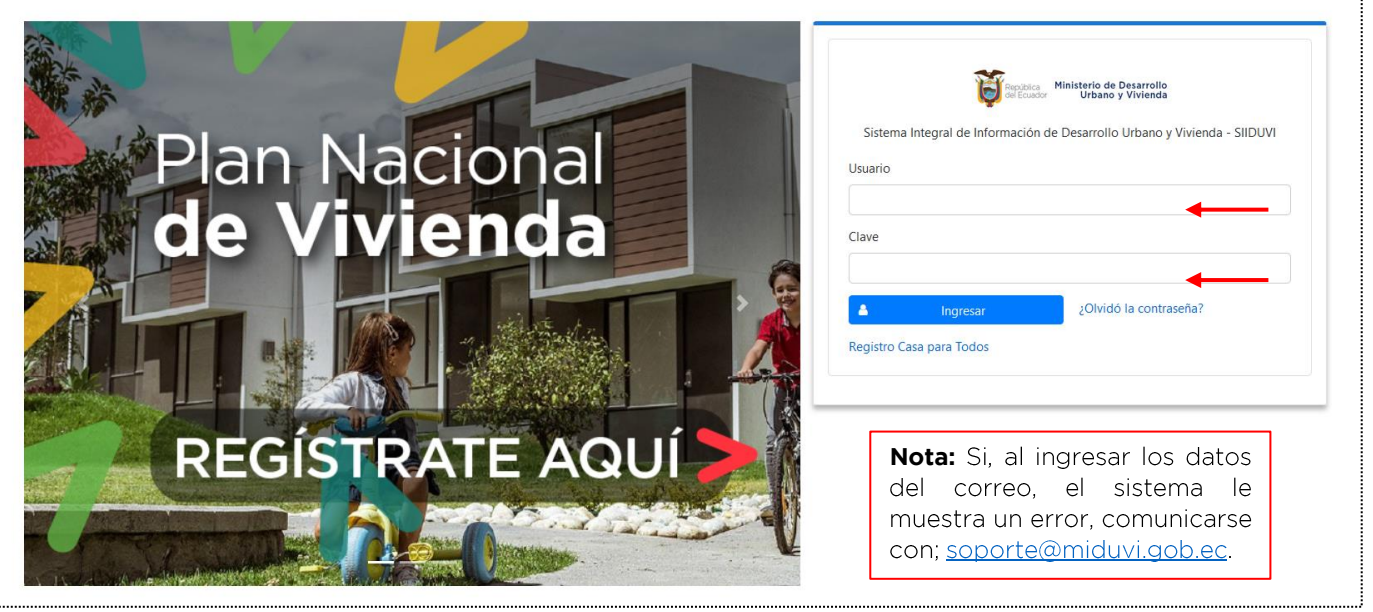

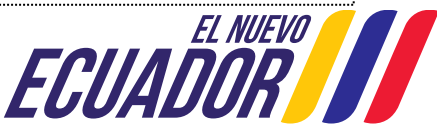

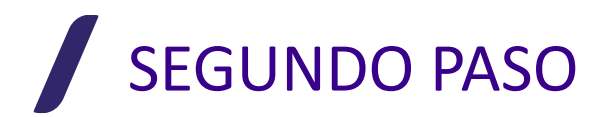

## PÁGINA DE INICIO - Plataforma del Registro de Proveedores

Una vez que se ha ingresado al sistema, la Plataforma del Registro de Proveedores, nos presentará la siguiente pantalla de inicio:

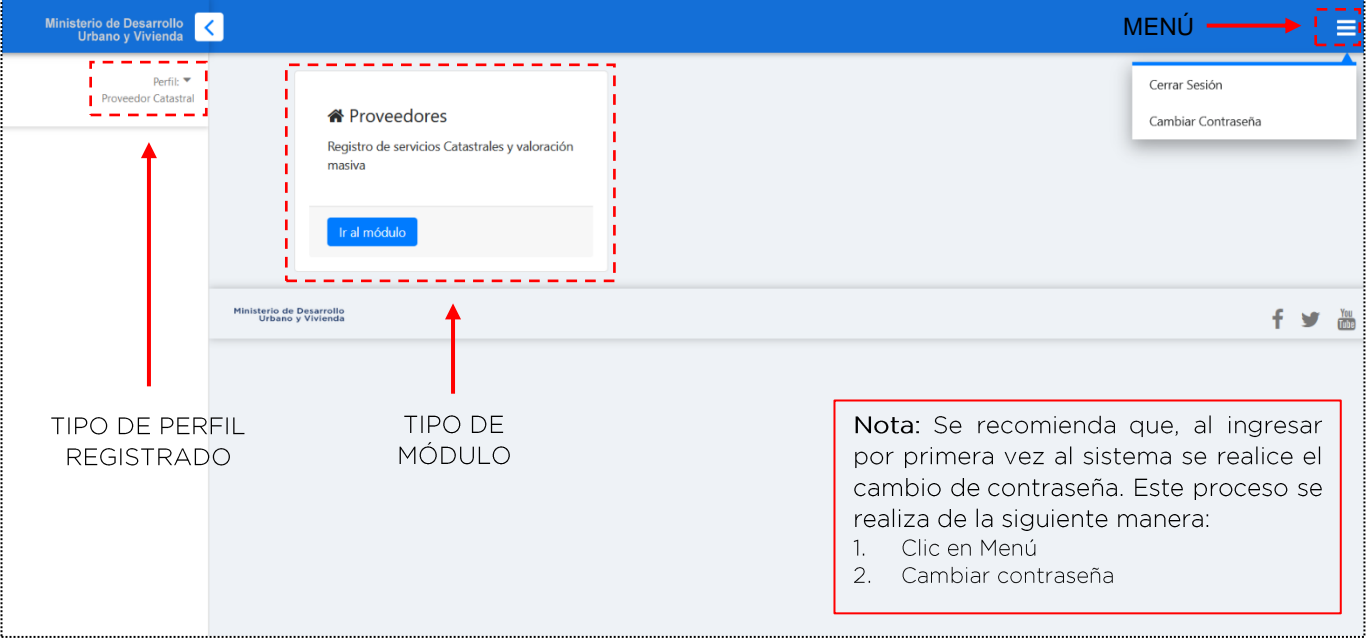

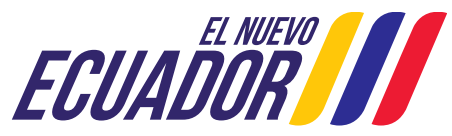

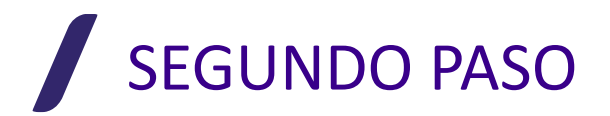

# **MÓDULOS DE REGISTRO** – Plataforma del Registro de Proveedores<br>Una vez que se ha ingresado al sistema, la Plataforma del Registro de Proveedores, nos

presentará la siguiente pantalla de inicio:

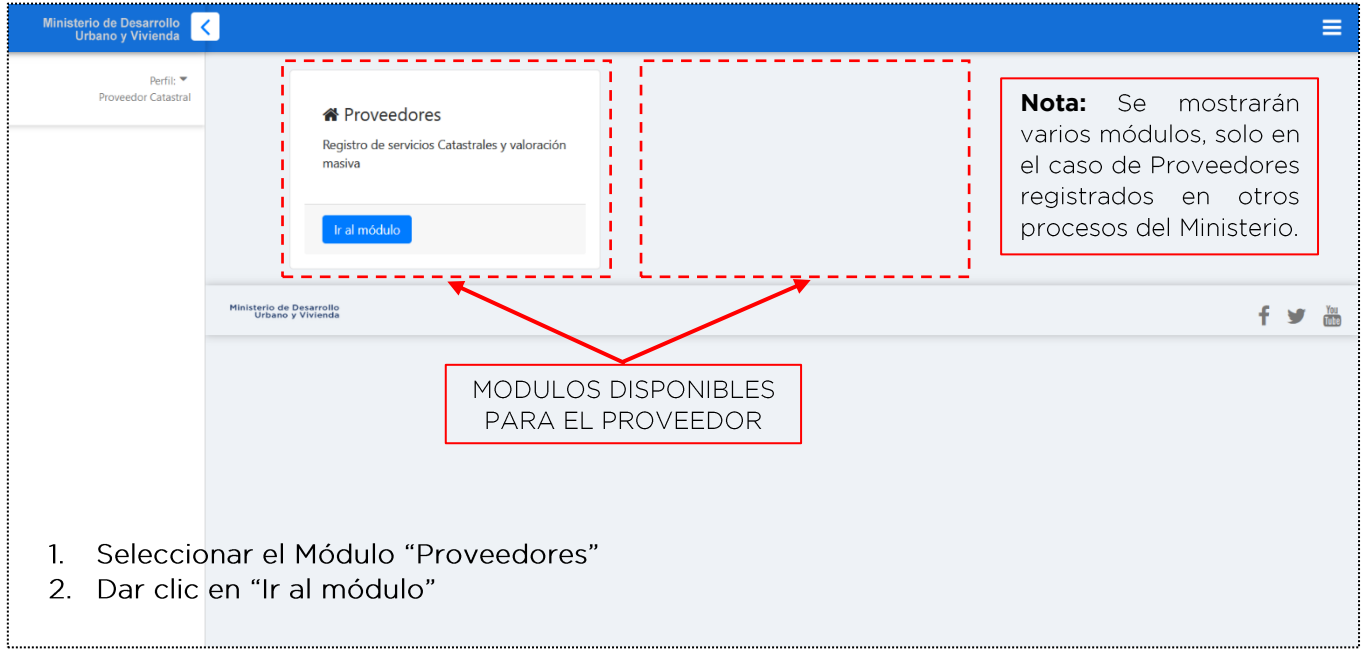

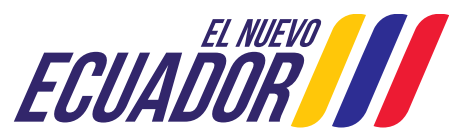

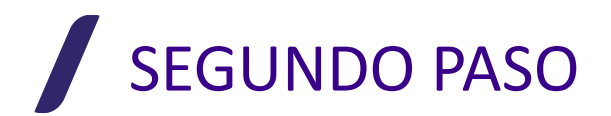

## PÁGINA DE INICIO DEL MÓDULO - Plataforma del Registro

Una vez que se ha ingresado al Módulo correspondiente del Registro de Proveedores, nos presentará la siguiente pantalla de inicio:

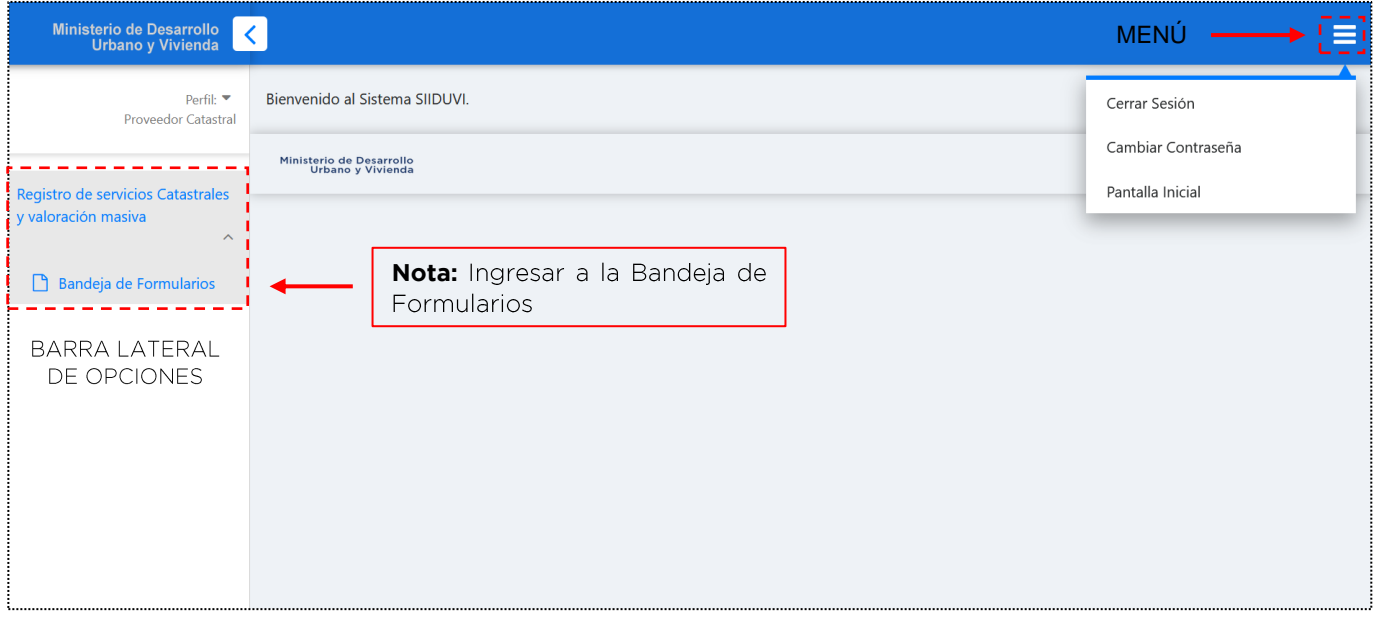

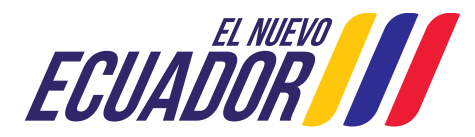

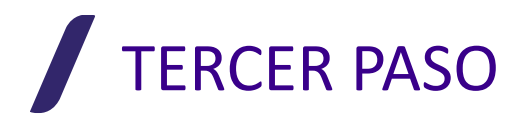

## **BANDEJA DE FORMULARIOS**

Al ingresar a la "Bandeja de Formularios", encontraremos los 4 tipos de formularios disponibles en el Sistema (F1; F2; F3; F4). El proveedor podrá registrarse en cualquiera de ellos (uno o varios, de acuerdo a su necesidad), al dar clic sobre el botón correspondiente a cada uno

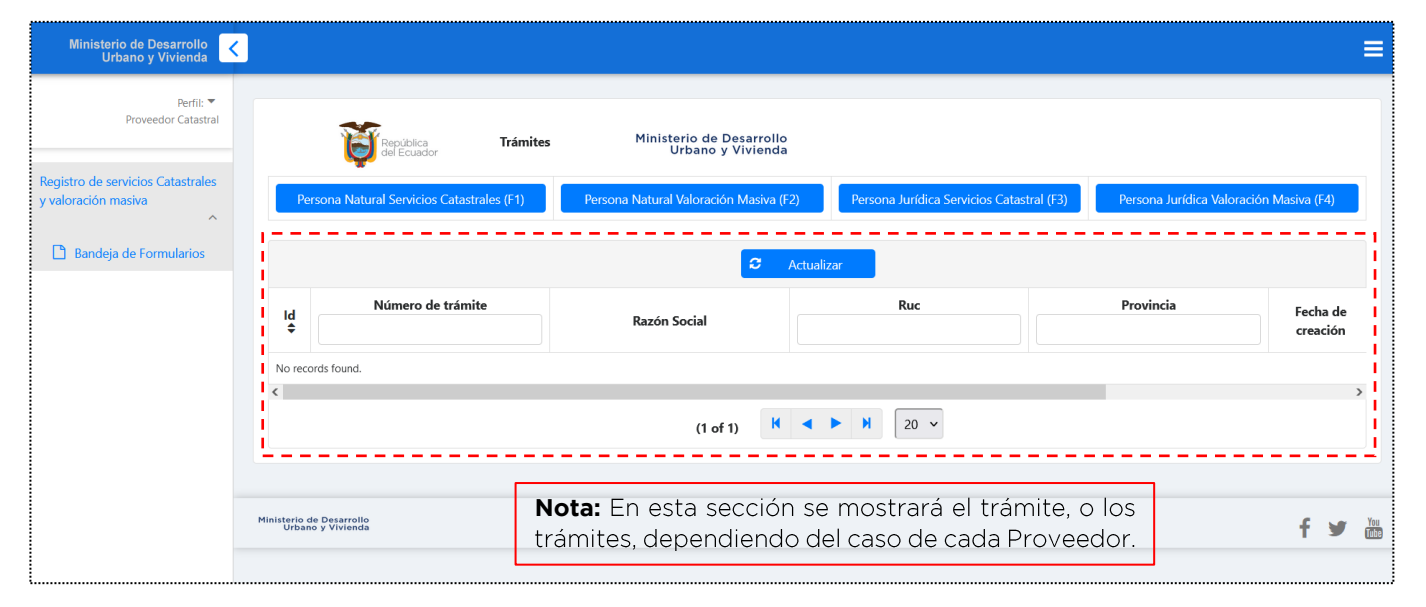

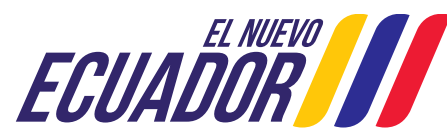

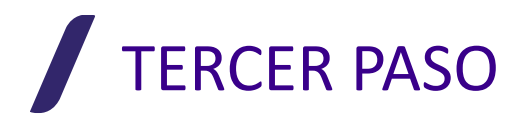

#### **Formulario 1 - PERSONAS NATURALES PARA SERVICIOS CATASTRALES**

El primer formulario del sistema, corresponde al Registro de Personas Naturales como Proveedores de Servicios Catastrales. La plataforma cargará de manera automática los siguientes datos: Cedula de Ciudadanía / Títulos de tercer y/o Cuarto Nivel / RUC

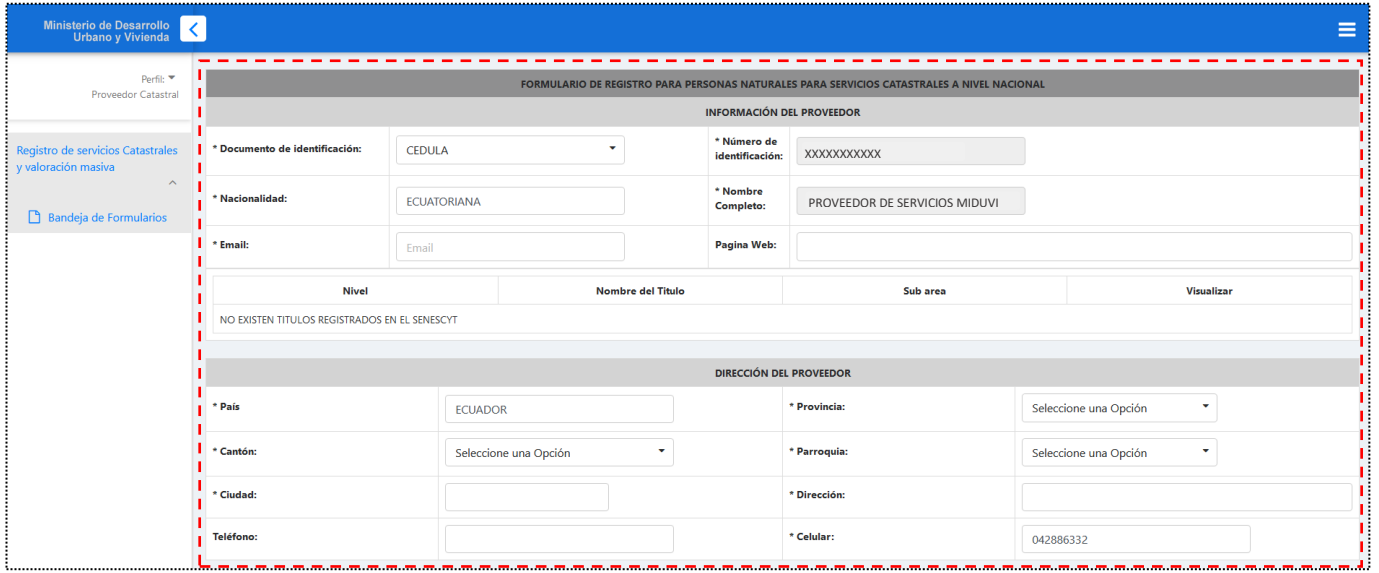

PRIMERA SECCIÓN: Registro de los datos del Proveedor **EGUARDRE 10** 

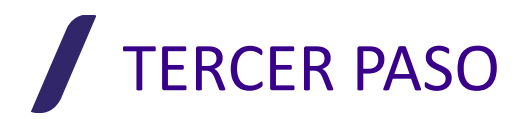

### **Formulario 1 - PERSONAS NATURALES PARA SERVICIOS CATASTRALES**

**Carga de Documentos**

- Ministerio de Desarrollo<br>Urbano y Vivienda  $\overline{\phantom{a}}$ **Nota:** Realizar los pasos de carga de Teléfono: \* Celular: 042886332 Perfil: documentos, uno **Proveedor Catastral** a la vez. Carga de documentación Registro de servicios Catastrales y valoración masiva Indicaciones + Seleccionar Archivo 1 Cargar | Ø Cancelar 1) Seleccionar el Archivo \* Formulario SUGSC (anexo 1 **PDF)** 2) Pulsar el botón Cargar Bandeja de Formularios 化电压电压电压电压电压电压电 3) Peso máximo del archivo 10 MB. El formulario Indicaciones + Seleccionar Archivo se encuentra 1) Seleccionar el Archivo \* Certificado de formación  $I$  (PDF): en la Página 2) Pulsar el botón Cargar 3) Peso máximo del archivo 10 MB. Web del Miduvi, en el **Indicaciones:** + Seleccionar Archivo **Ø** Cancelar apartado del 1) Seleccionar el Archivo \* Certificado de RUP (PDF) Registro de 2) Pulsar el botón Cargar Proveedores. 3) Peso máximo del archivo 10 MB. **El** Guarda Ministerio de Desarrollo<br>Urbano y Vivienda f y <sub>m</sub>
- $\left| \right\rangle$ Seleccionar el Documento 2) Pulsar el Botón de Cargar

**SEGUNDA SECCIÓN:**

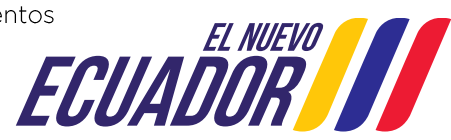

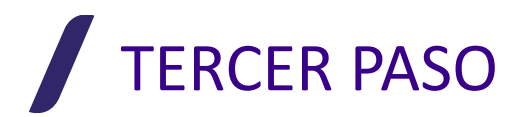

#### **Formulario 2 - PERSONAS NATURALES PARA VALORACIÓN MASIVA**

El segundo formulario del sistema, corresponde al Registro de Personas Naturales como Proveedores de Valoración Masiva. La plataforma cargará de manera automática los siguientes datos: Cedula de Ciudadanía / Títulos de tercer y/o Cuarto Nivel / RUC

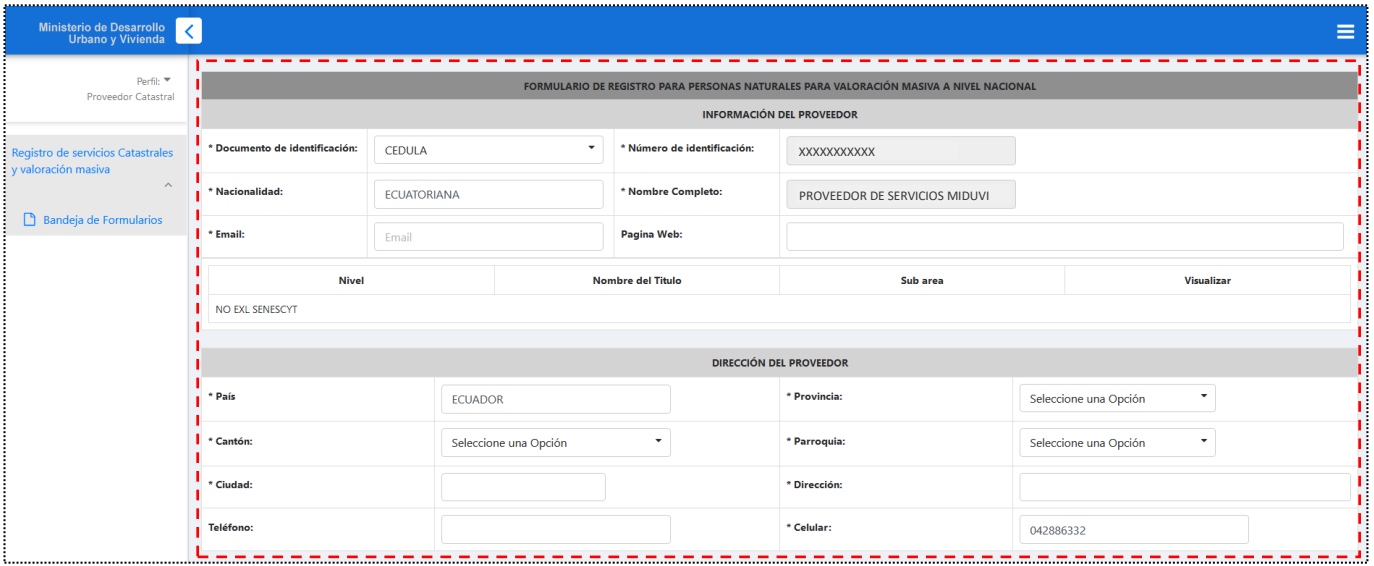

PRIMERA SECCIÓN: Registro de los datos del Proveedor

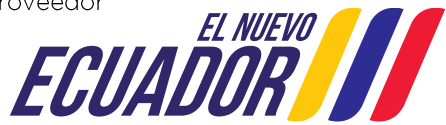

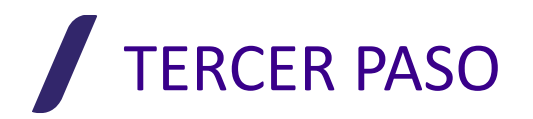

### **Formulario 2 - PERSONAS NATURALES PARA VALORACIÓN MASIVA**

**Carga de Documentos**

- Ministerio de Desarrollo<br>Urbano y Vivienda  $\overline{\left(}$ **Nota:** Realizar los<br>pasos de carga de Teléfono: \* Celular: 042886332 Perfil: documentos, uno **Proveedor Catastral** a la vez. .<br>Carga de documentación Registro de servicios Catastrales v valoración masiva Indicaciones + Seleccionar Archivo Cargar | © Cancelar 1) Salarzionar al Archivo \* Formulario SUGSC (anexo 1 **PDE** 2) Pulsar el botón Cargar **B** Bandeia de Formularios 3) Peso máximo del archivo 10 MB. El formulario Indicacioner + Seleccionar Archivo se encuentra 1) Seleccionar el Archivo I \* Certificado de formación en la Página  $(PDF)$ 2) Pulsar el botón Cargar Web del 3) Peso máximo del archivo 10 MB Miduvi, en el Indicaciones: + Seleccionar Archivo  $\bullet$  Cancelar apartado del 1) Seleccionar el Archivo \* Certificado de RUP (PDF) Registro de 2) Pulsar el botón Cargar Proveedores. 3) Peso máximo del archivo 10 MB. **B** Guarda Ministerio de Desarrollo<br>Urbano y Vivienda  $f \sim \frac{Y_{01}}{1000}$
- 2) Seleccionar el Documento 2) Pulsar el Botón de Cargar

**SEGUNDA SECCIÓN:** Carga de los documentos

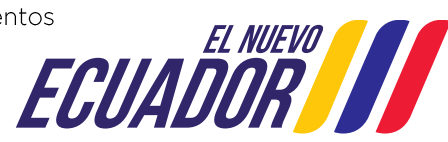

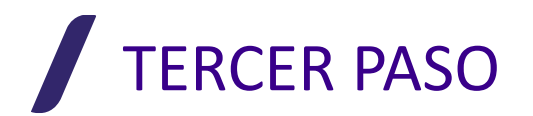

### **Formulario 3 - PERSONAS JURÍDICAS PARA SERVICIOS CATASTRALES**

El tercer formulario del sistema, corresponde al Registro de Personas jurídicas como Proveedores de Servicios Catastrales. La plataforma cargará de manera automática los siguientes datos: Razón Social / RUC

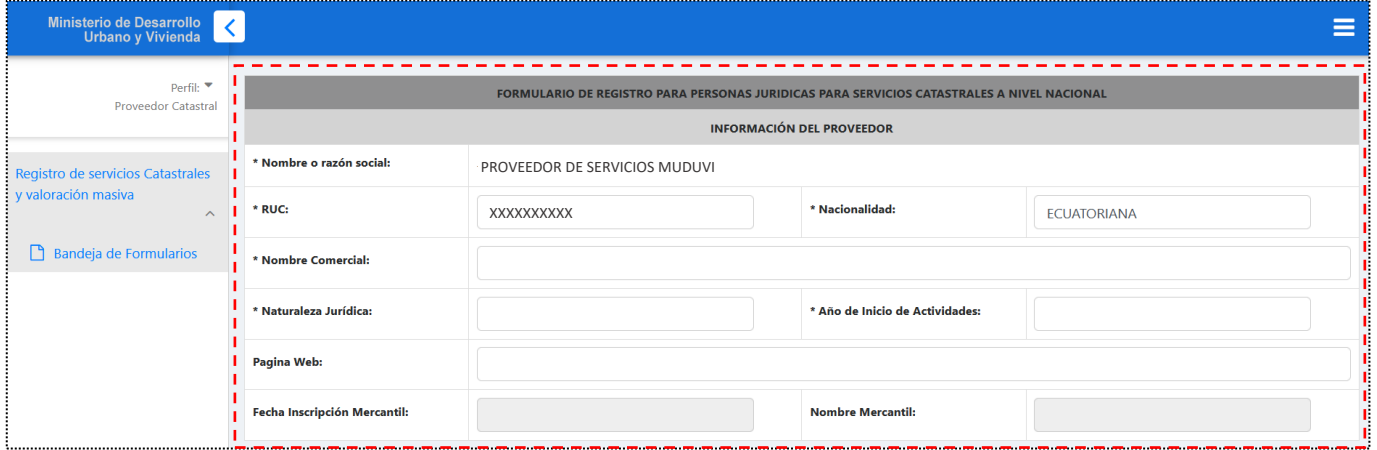

PRIMERA SECCIÓN: Registro de los datos del Proveedor

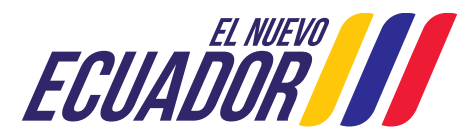

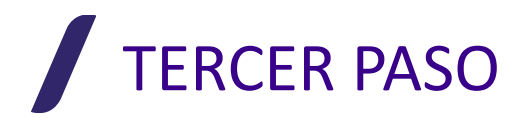

### **Formulario 3 - PERSONAS JURÍDICAS PARA SERVICIOS CATASTRALES**

Para realizar la **Carga de Documentos**, se debe realizar los siguientes pasos:

3) Seleccionar el Documento 2) Pulsar el Botón de Cargar

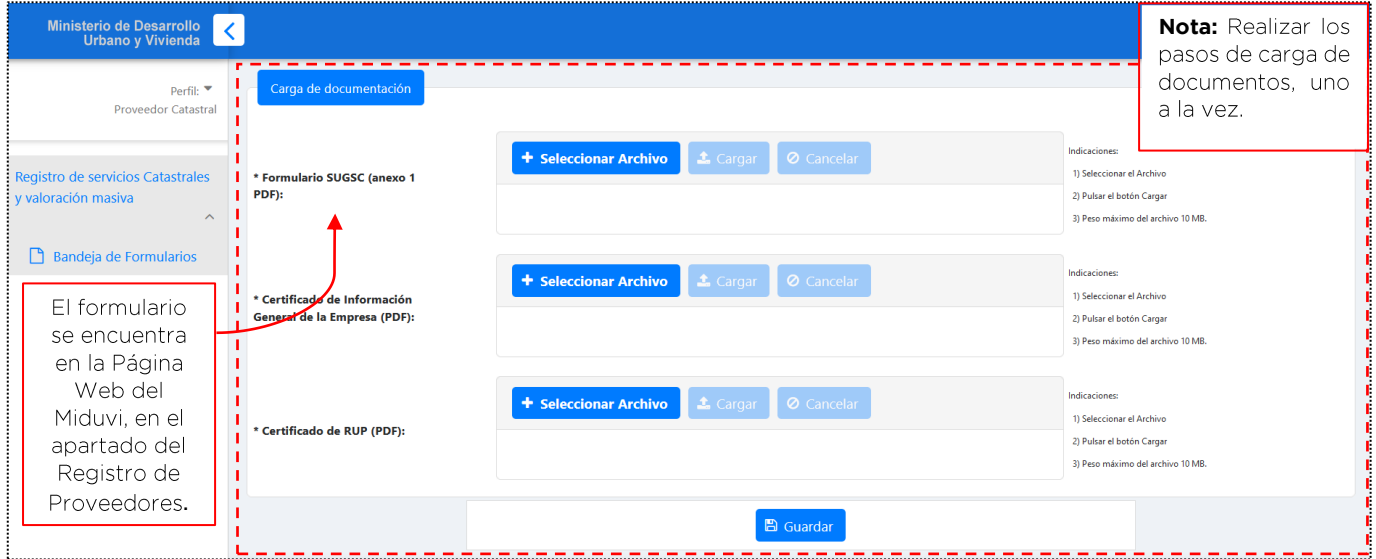

**SEGUNDA SECCIÓN:** Carga de los documentos

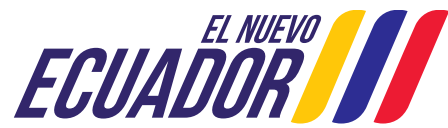

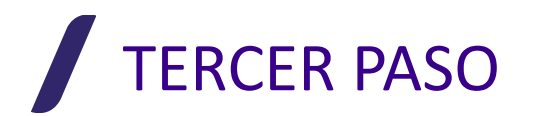

#### **Formulario 4 - PERSONAS JURÍDICAS PARA VALORACIÓN MASIVA**

El cuarto formulario del sistema, corresponde al Registro de Personas jurídicas como Proveedores de Valoración Masiva. La plataforma cargará de manera automática los siquientes datos: Razón Social / RUC

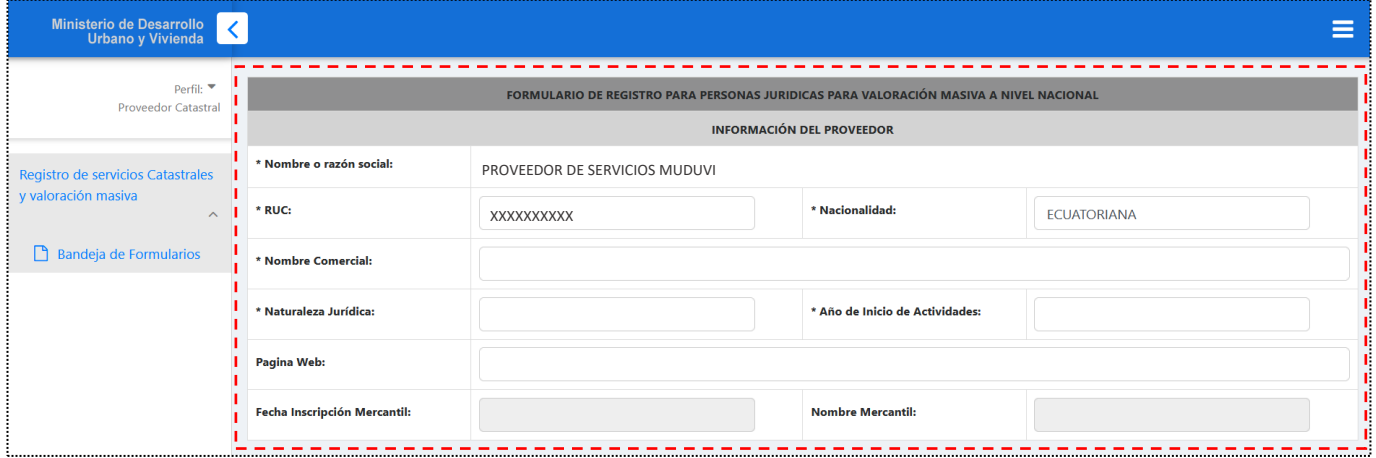

PRIMERA SECCIÓN: Registro de los datos del Proveedor

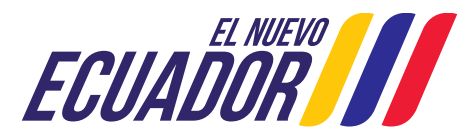

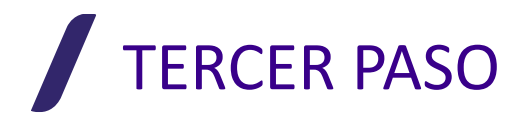

Para realizar la **Carga de Documentos**, se debe realizar los siguientes pasos:

4) Seleccionar el Documento 2) Pulsar el Botón de Cargar

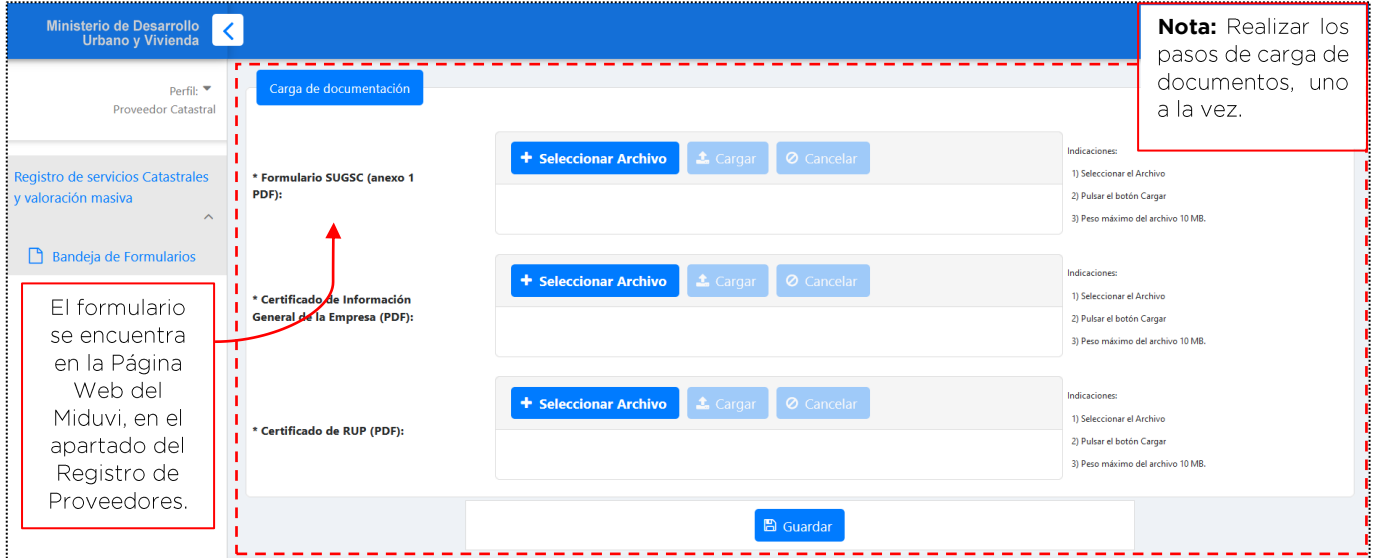

**SEGUNDA SECCIÓN:** Carga de los documentos

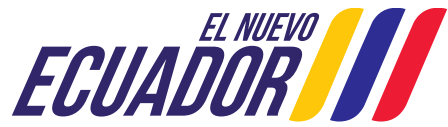

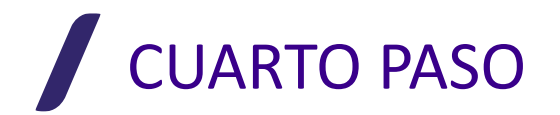

# **REVISIÓN DE TRAMITES -** Bandeja de Formularios<br>Al ingresar a la "Bandeja de Formularios", encontraremos el listado de trámites que pueda poseer el

proveedor, los mismos se muestran en el orden en el que fueron registrados y/o revisados.

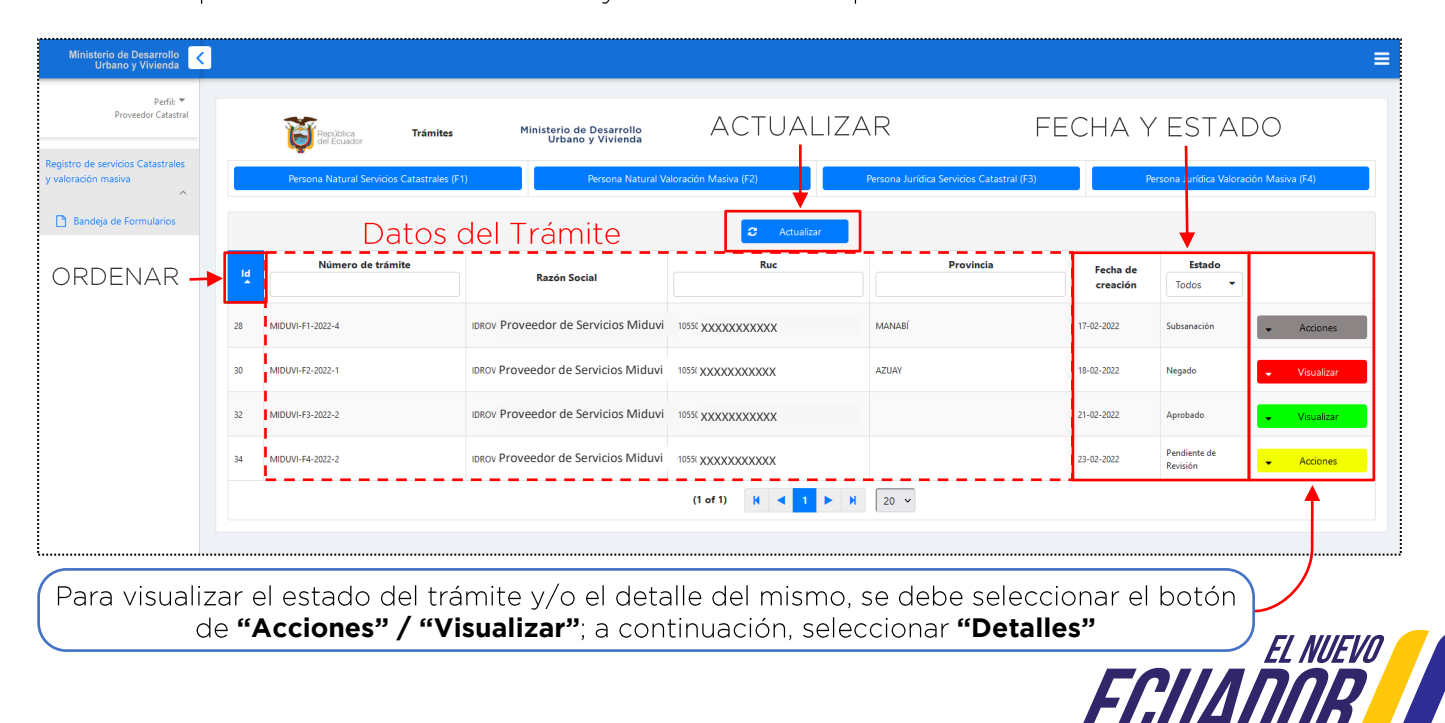

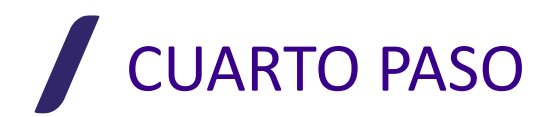

# **ESTADO DE TRÁMITE – Pendiente de Revisión**

se mostrará en la parte superior derecha de la pantalla un mensaje de "error".

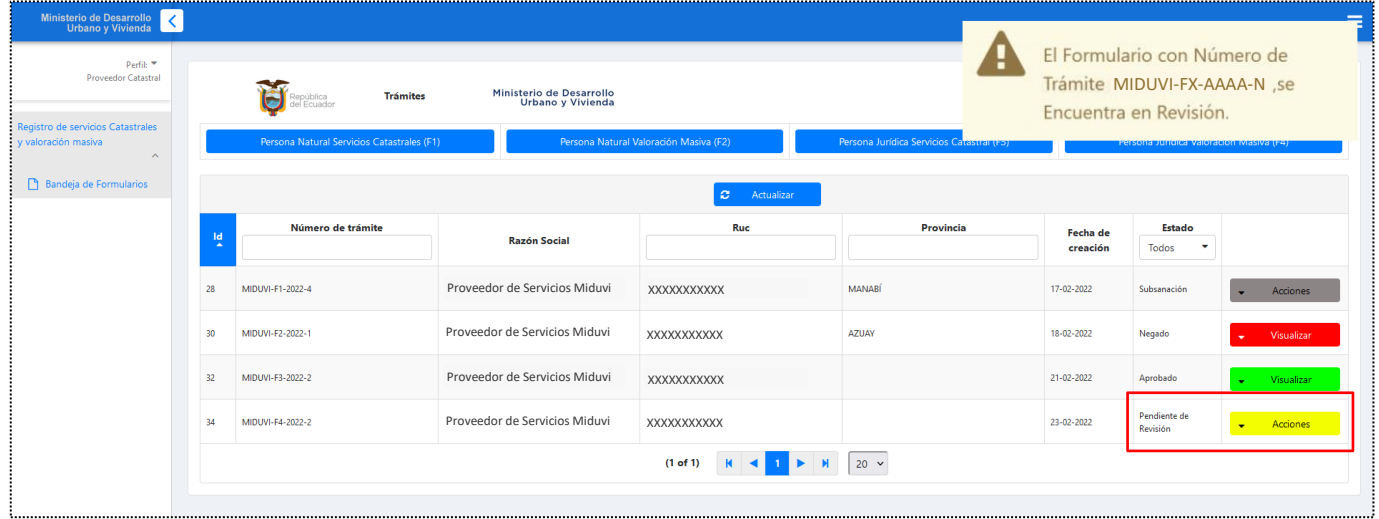

**NOTA:** Conforme lo dispuesto en el Artículo 57 de la Norma Técnica Nacional de Catastros, el trámite presentado por el proveedor, deberá ser atendido en un periodo máximo de 5 días laborables.

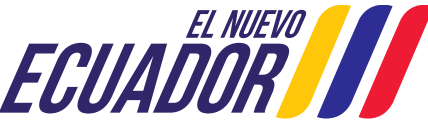

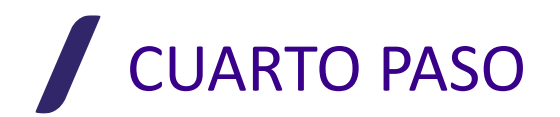

## **ESTADO DE TRÁMITE - Subsanación**

**ESTADO DE TRÁMITE – Subsanación** • En el caso de que el trámite se encuentre en estado de <u>Subsanación</u>, al dar **clic**<br>constrará en la **primera sección** de la pantalla lo siguiente:

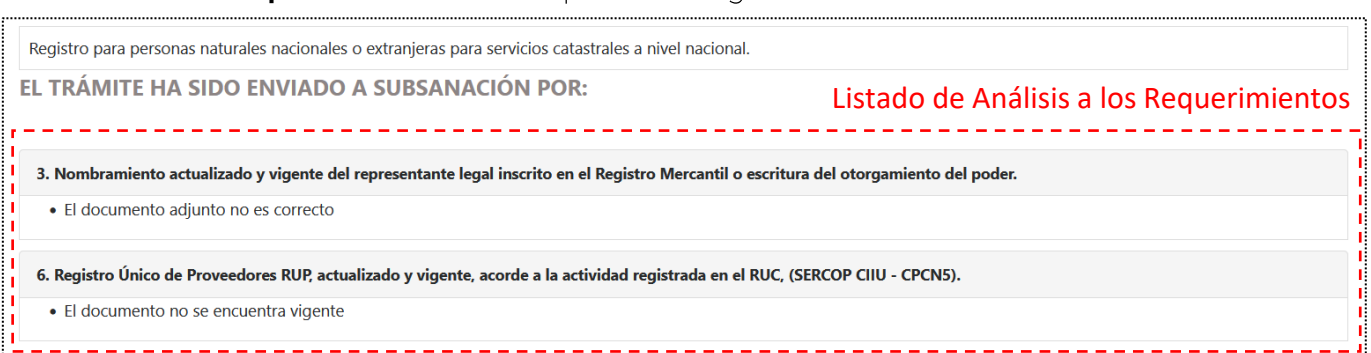

- A continuación, se mostrará la **segunda sección**; "Más Detalle", la misma, muestra la calificación realizada por el Técnico.
- En la **tercera sección** de la pantalla, podremos encontrar el "botón" de; <u>Ir al Formulario</u>. En el<br>mismo, podremos ingresar nuevamente la información que necesita ser subsanada.

ډ Ir Formulario

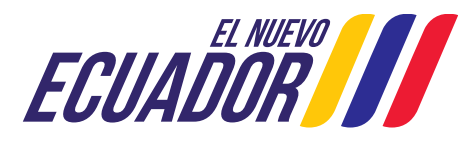

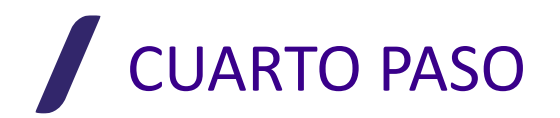

**ESTADO DE TRÁMITE – Negado** • En el caso de que el trámite se encuentre en estado <u>Negado</u>, al dar **clic**<br>Len la **primera sección** de la pantalla lo siguiente: **primera sección**

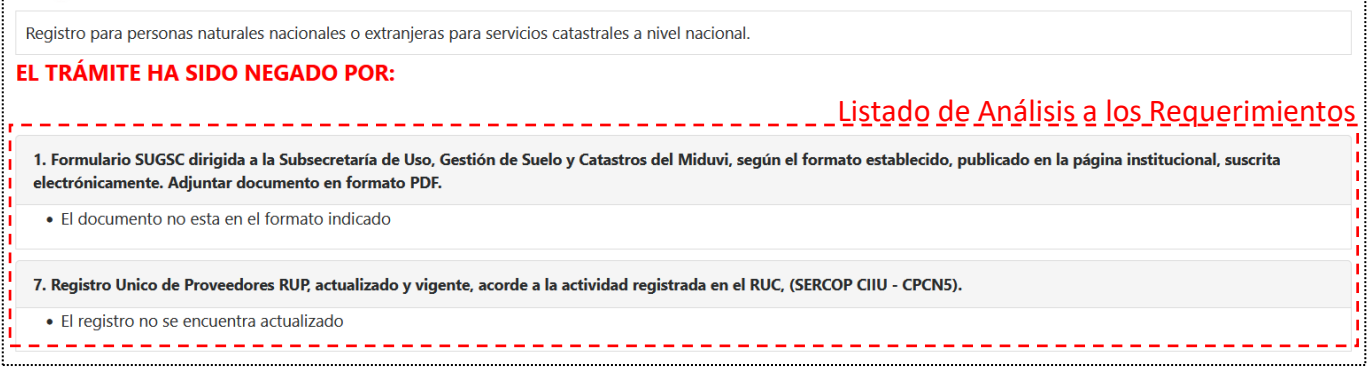

- A continuación, se mostrará la **segunda sección**; "Más Detalle", la misma, muestra la calificación<br>realizada por el Técnico.
- En la **tercera sección** de la pantalla, podremos encontrar el "botón" de; Descargar Documento.<br>En el mismo, podremos obtener un informe de los resultados obtenidos del análisis.

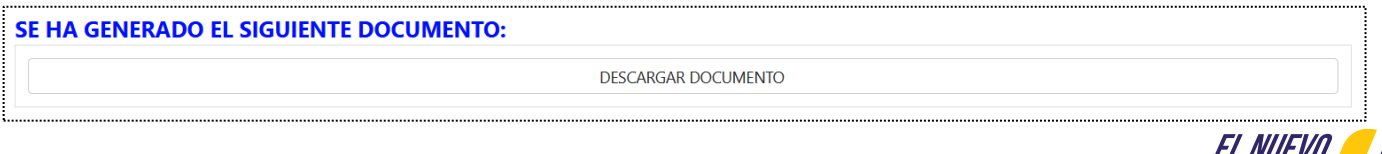

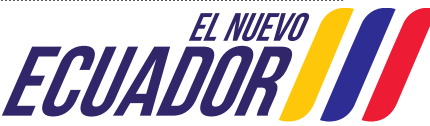

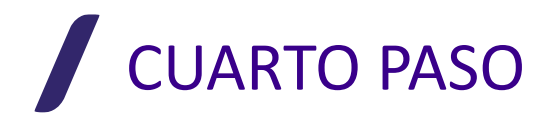

# **ESTADO DE TRÁMITE – Aprobado**

• En el caso de que el trámite se encuentre en estado <u>Aprobado</u>, al dar **clic** en "Detalles", se mostrará en la **primera sección** de la pantalla lo siguiente: **primera sección**

Registro para personas naturales nacionales o extranjeras para servicios catastrales a nivel nacional.

EL TRÁMITE HA SIDO APROBADO

- A continuación, se mostrará la **segunda sección**; "Más Detalle", la misma, muestra la calificación realizada por el Técnico.
- En la **tercera sección** de la pantalla, podremos encontrar el "botón" de; <u>Descargar Documento</u>. En el mismo, podremos obtener el Certificado otorgado por el Miduvi como "Proveedor de Servicios" Catastrales y/o Valoración Masiva de bienes inmuebles a Nivel Nacional".

SE HA GENERADO EL SIGUIENTE DOCUMENTO:

DESCARGAR DOCUMENTO

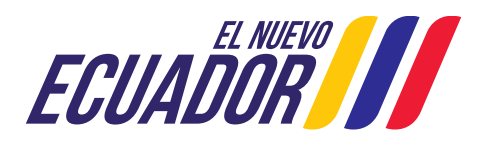

#### Ministro de Desarrollo **Urbano v Vivienda Urbano y Vivienda**

## **REGISTRO DE PROVEEDORES**

- El trámite solo se lo puede realizar en línea. •
- **•** Para realizar el reseteo de la contraseña se deberá ingresar a la página **principal de**<br>**ingreso al Sistema**, en la pantalla de acceso deberá escoger la opción "Olvidó su contraseña".
- Para el caso de trámites declarados como "Negado": se los podrá volver a ingresar. • siempre y cuando: se actualice todo documento que dejo de tener validez; y se subsane la información por la cual se rechazó el trámite.
- El certificado otorgado por Miduvi tiene validez de 4 años. •
- **Atención al Ciudadano** v Catastros del Miduvi: usosuelo@miduvi.gob.ec

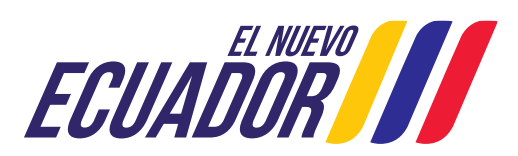